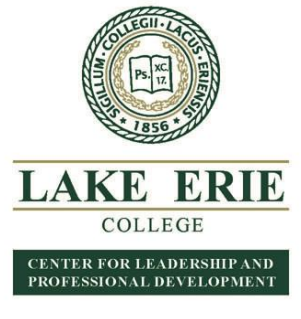

## **HOW TO REGISTER GUIDE**

**(as of 9/13/18)**

#### **If you don't know what course you want to take click on the PDF of the catalog or "MORE Course Info"- incudes a list of ALL courses by type including wraparounds not in catalog**

We are excited to enable Professional Development students the opportunity to register **on the College's portal –** LEO – Lake Erie Online - direct link *[https://leo.lec.edu/ICS/Professional\\_Development/](https://leo.lec.edu/ICS/Professional_Development/)*

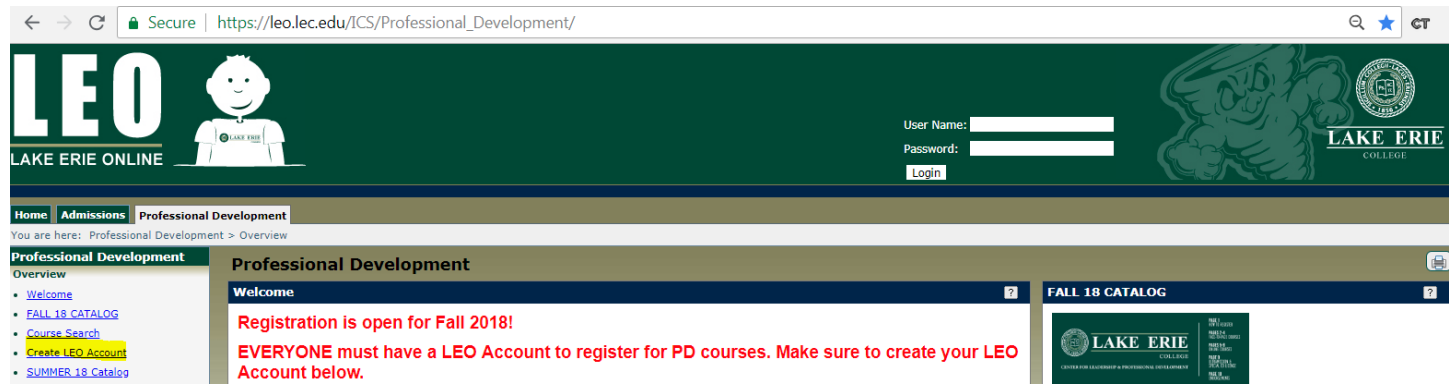

Click "Create LEO Account" if you don't already have one-this enables independent registration on LEO **(even if you have taken courses in the past).**

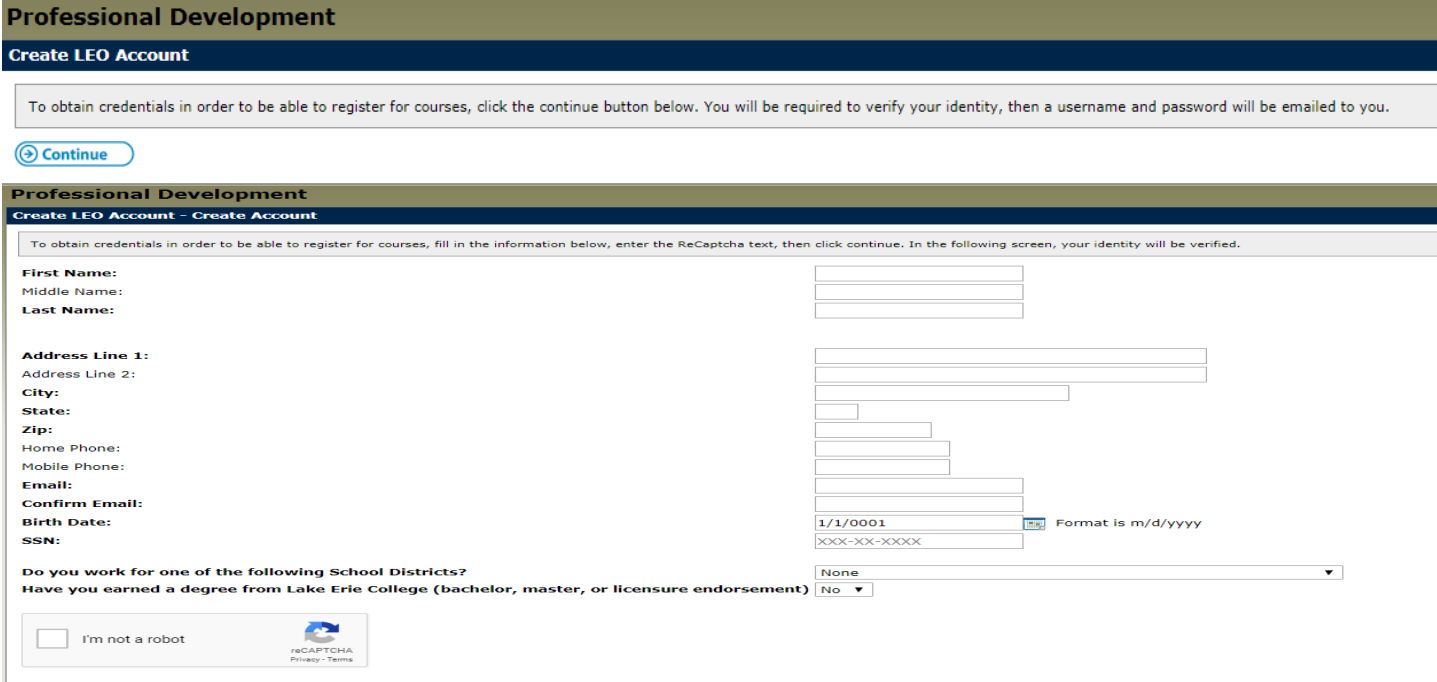

Continue Cancel

If your birth date is single digit day and month do NOT add the zero (e.g. 1/9/1983 is the proper formatting) IF the system is frozen after clicking "Continue" contact the office a[t lstrausbaugh@lec.edu](mailto:lstrausbaugh@lec.edu) or 440.375.7379.

This should be the next screen you automatically see.

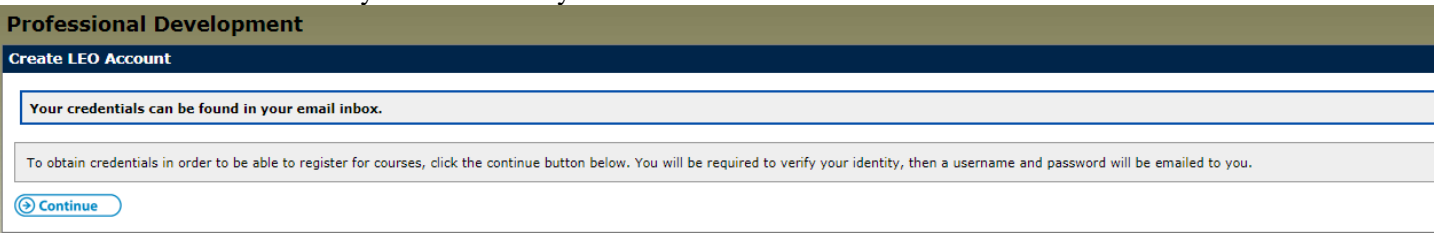

Open a new tab (we suggest Google Chrome) to log into your email. You will have an email from noreply@lec.edu. It will say, "The following credentials may be used in order to log into your account".

CHECK YOUR SPAM and JUNK folder if you don't see it.

xxxxxx (User Name-all numerals) xxxxxxx (Password-mix of letters, numerals, special symbols-CASE SENSITIVE)

Use the User Name and Password provided to log in.

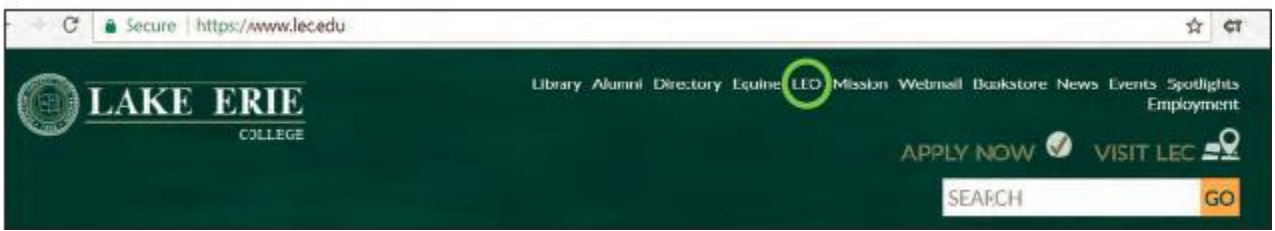

### In order to Register you MUST SEE THIS on the Professional Development tab:

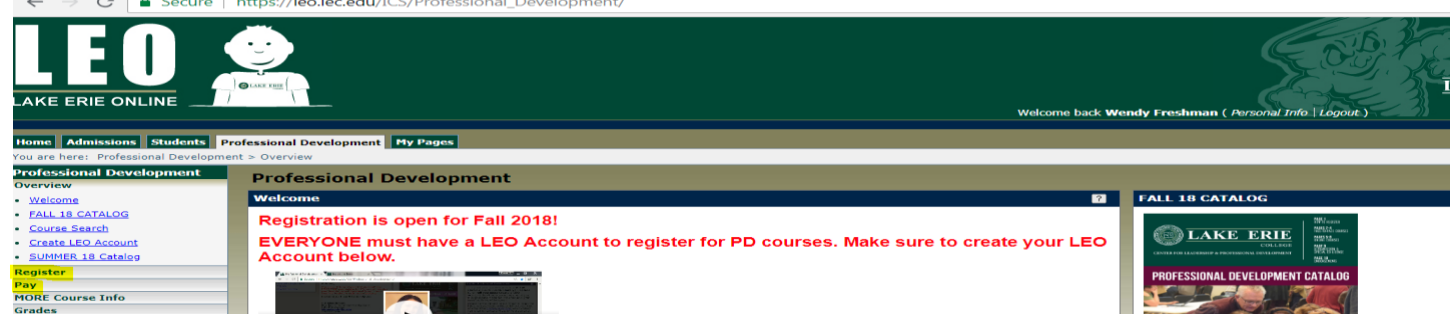

Click "Register"

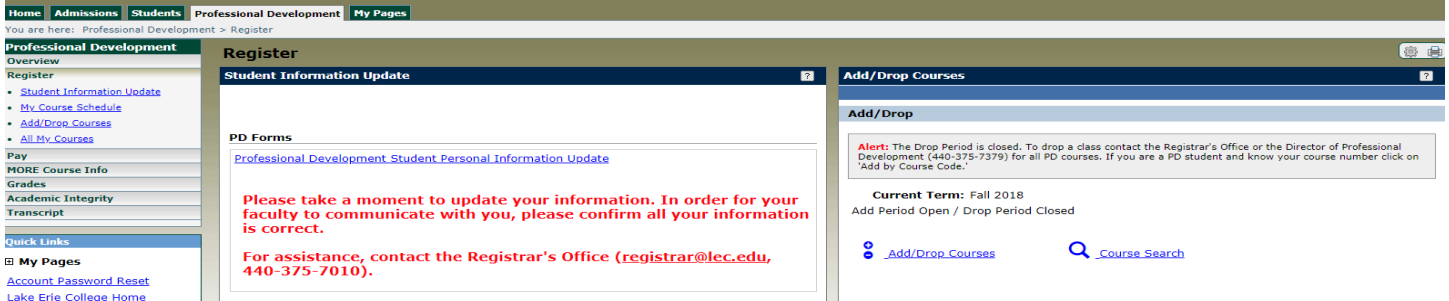

Select "Add/Drop Courses" if ready to enroll.

Click "Course Search" if you are looking at courses and NOT ready to enroll.

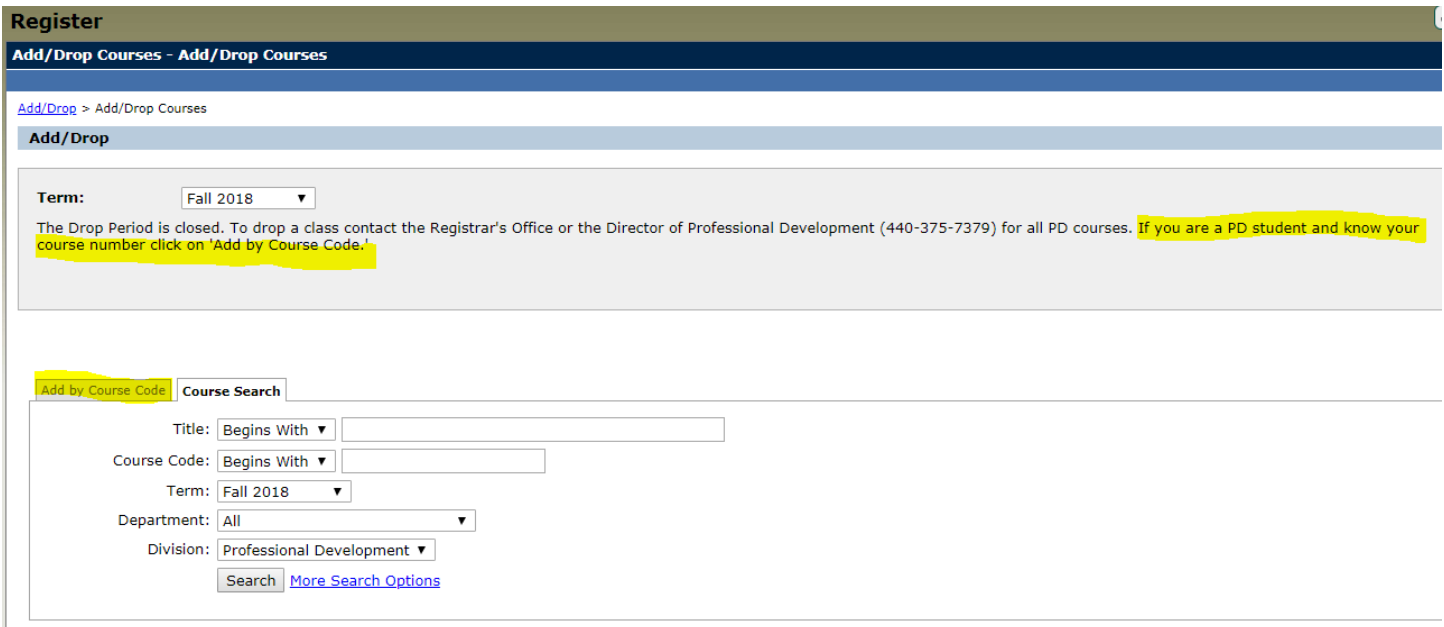

# Click "Add by Course Code"

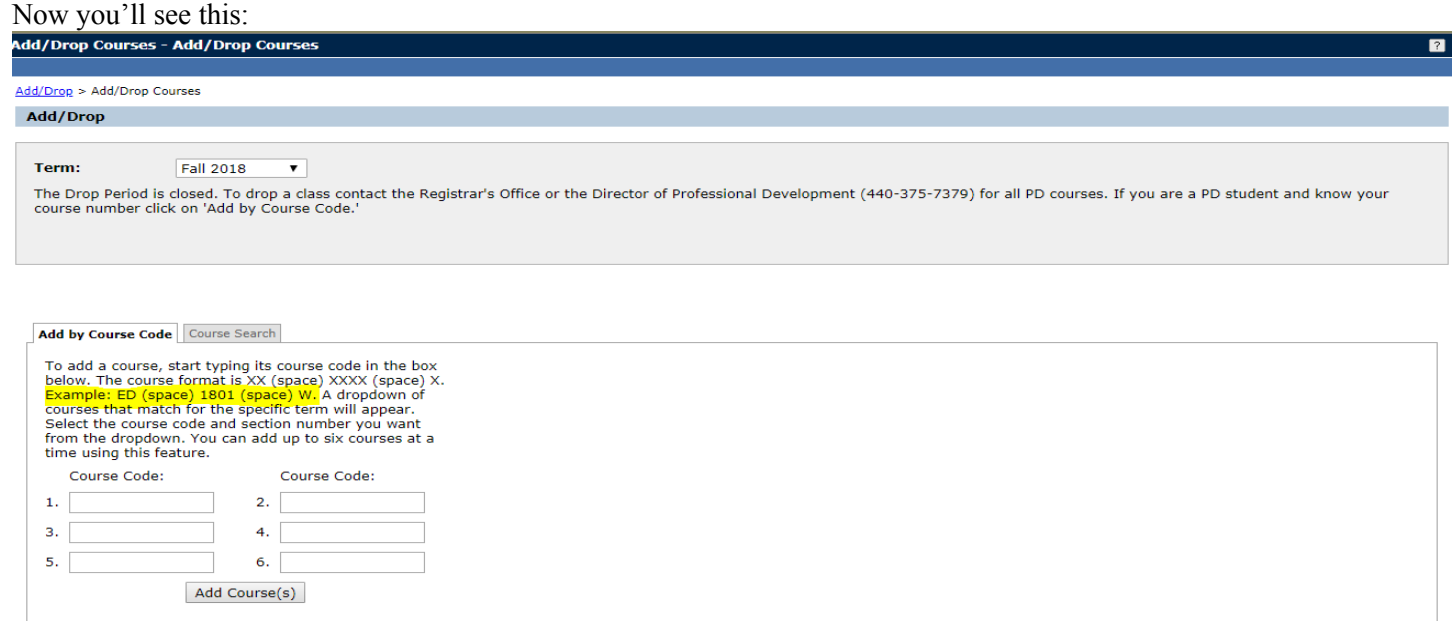

# **All PD courses begin ED (space) xxxx and W (for example ED 7009 W)**

Then click Add Courses

#### O variable Credit

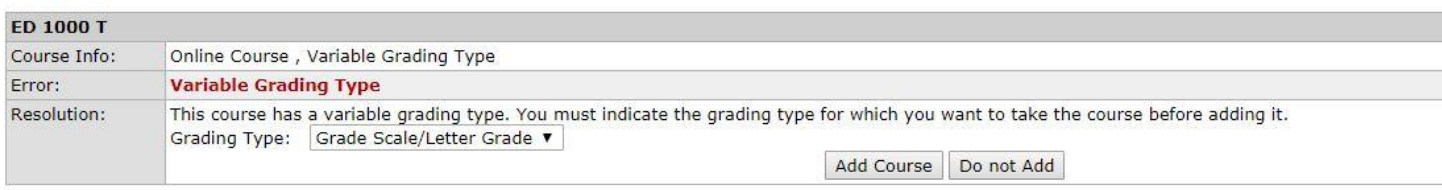

If you enrolled in an Online or Ultramission course you will select how you want to be graded. Wraparounds are always pass/fail and Face to Face Courses will be decided on day one of class.

## Please ignore Drop Period update. To drop a course you MUST contact the Director.

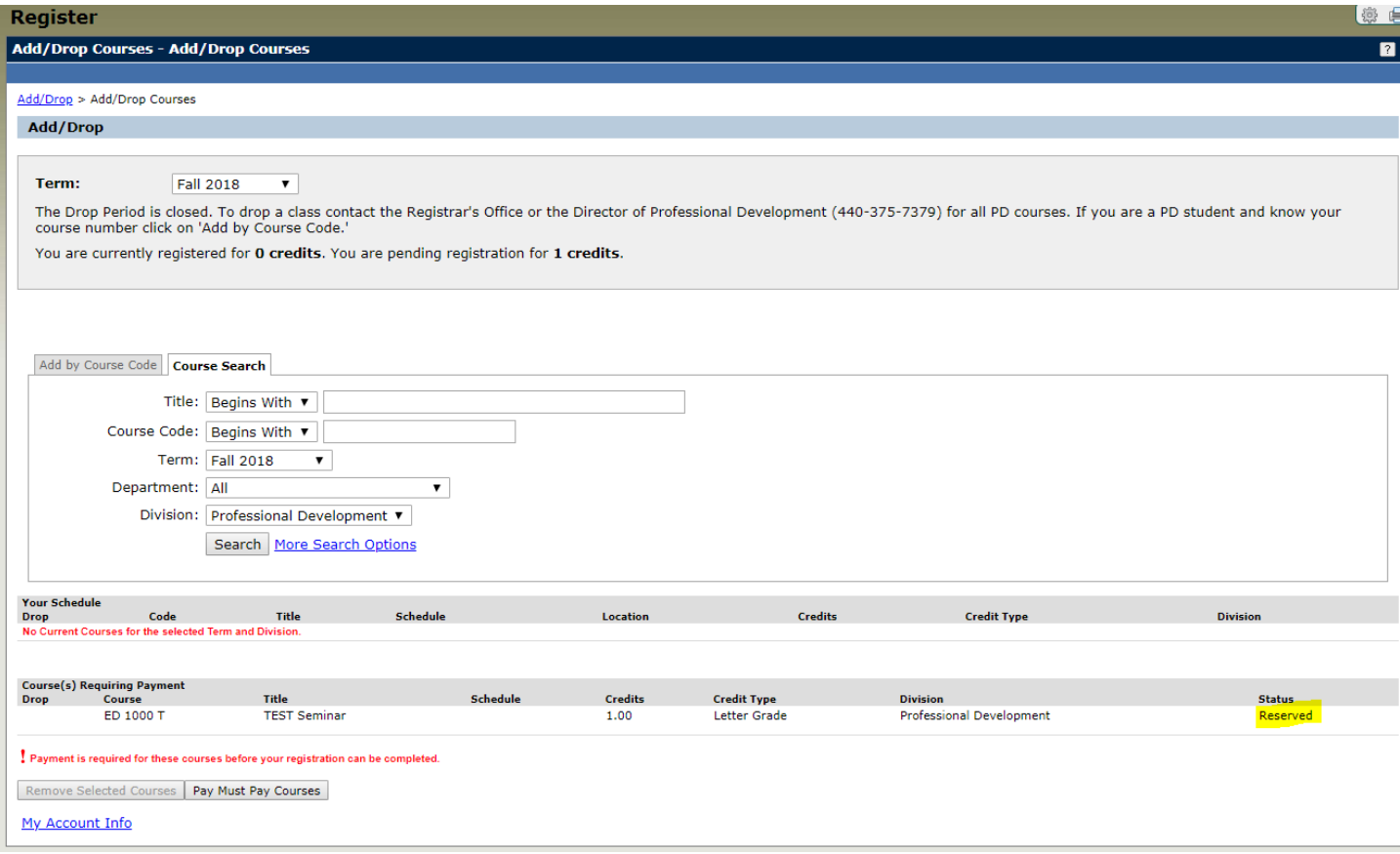

## Click "Pay Must Pay Courses"

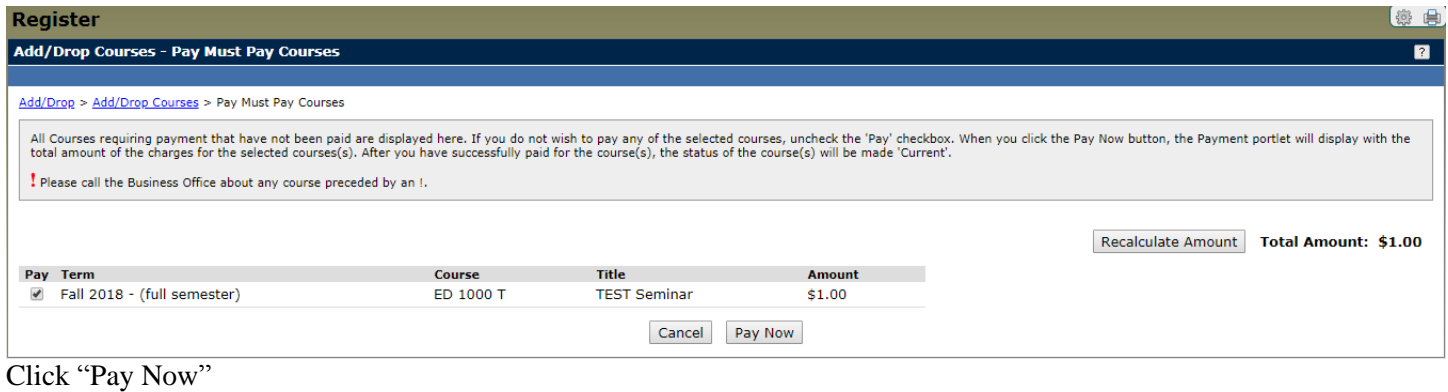

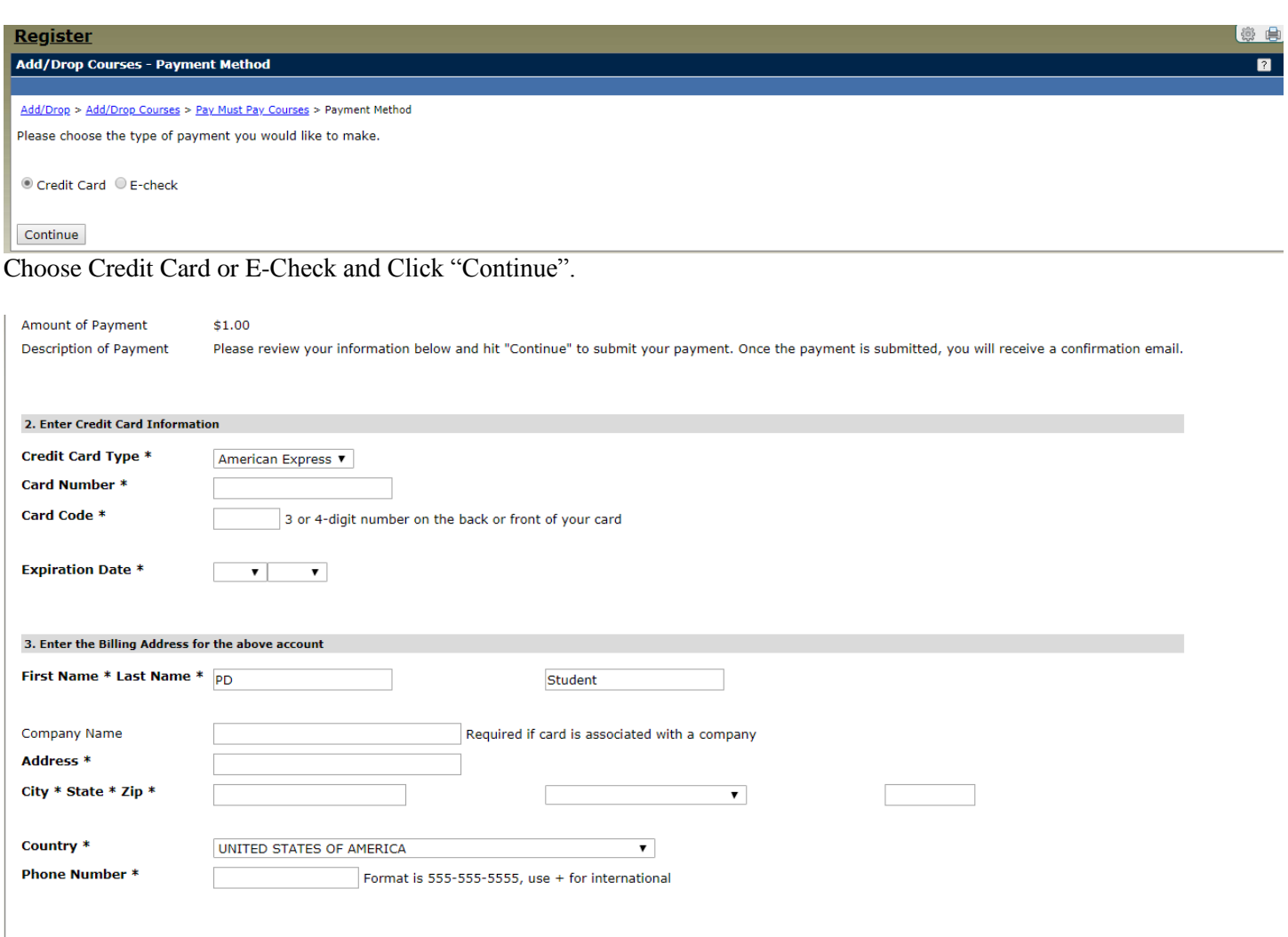

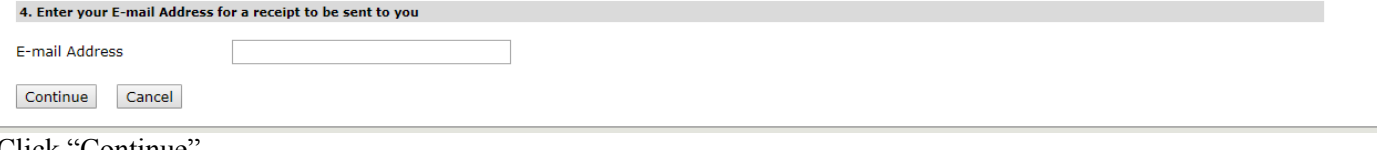

Click "Continue"

Once the payment has been applied you will receive an email from noreply@mail.authorize.net titled "Merchant Email Receipt" (the email will not list the courses registered only the tuition paid).

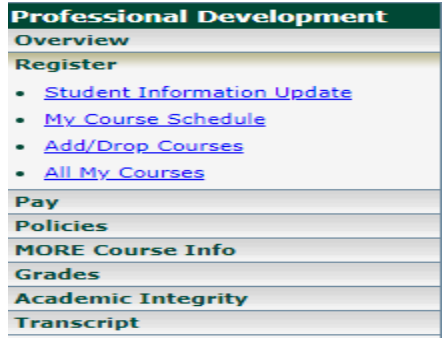

Click "Pay" to view your bill, course and fee statement.

Click "Policies" for further information.

Click "MORE Course Info" for syllabi for Online Courses and Guiding Documents (course requirement) for Wraparounds Click "Grades" to see posted grades and or download an unofficial transcript.

Click "Academic Integrity" to view College policies with regard to plagiarism etc. Click "Transcript" to request additional transcripts (electronic or paper).

You can see your courses in "My Course Schedule", click on course ED xxxx for course description, enrollment, location, faculty email etc.

You will receive a registration confirmation email from the Registrar's Office sent from [prodel@lec.edu](prodel@lec.edu%20) with 24 business hours Monday-Thursday of registration. If you register late Friday-Sunday you will receive the confirmation on Monday.

Call Lisa Strausbaugh, Director of Professional Development for assistance at 440.375.7379 or [lstrausbaugh@lec.edu.](mailto:lstrausbaugh@lec.edu)